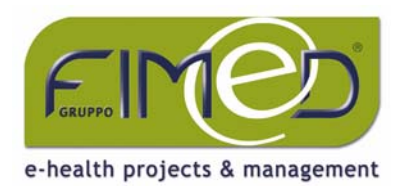

#### **Gentile dottore**,

con riferimento alle nuove disposizioni contenute nella **GURS Parte I n. 12 del 10/03/2006**, la informiamo che abbiamo provveduto ad adeguare **Fimed Infantia2000** alle ultime indicazioni regionali sulla **modalità di compilazione del ricettario SSN**.

Sarà sufficiente che effettui le operazioni di seguito riportate.

Il presente aggiornamento potrà essere effettuato sulle versioni **3.32 di Fimed Infantia2000**.

### **OPERAZIONI PER L'ESECUZIONE DELL'AGGIORNAMENTO**

- Faccia clic sul seguente link per prelevare il file di aggiornamento: ftp://www.fimed.net/Download/Fimednet/Ricetta/RicettaLib.exe
- Scelga "**Salva l'applicazione su disco**"
- Dalla finestra di dialogo **Salva con Nome**, faccia clic sulla casella di scelta "**Salva in**" e selezioni la voce "**Desktop**"
- Faccia clic sul pulsante **Salva**
- Al termine del download chiuda tutte le finestre a video e si porti sul desktop di Windows dove riscontrerà la presenza della nuova icona **RicettaLib**
- Faccia doppio clic sull'icona **RicettaLib** per avviare la procedura di installazione
- Faccia clic sul pulsante **Avanti** e prosegua con le indicazioni a video
- Al termine, riavvii Fimed Infantia2000.

## **RIFERIMENTI ALLE FAQ**

A questo punto è importante verificare che siano correttamente configurate le impostazioni di ricetta. Faccia riferimento ai seguenti link:

Gestione della stampa ASL del paziente: http://www.fimed.net/FimedInforma.asp?Area=1&IdFi=166

Gestione della stampa della Nota AIFA: http://www.fimed.net/FimedInforma.asp?Area=1&IdFi=687

Gestione della stampa del Numero Pezzi: http://www.fimed.net/FimedInforma.asp?Area=1&IdFi=689

### **Nota per chi lavora in multiutenza (medicine di gruppo/collaboratore di studio)**

Se lavora in multiutenza dovrà seguire le precedenti istruzioni sul server e su ciascuna postazione client (dopo aver copiato dal server il file RicettaLib.exe).

### **RIFERIMENTI NORMATIVI**

Consulti la normativa regionale di riferimento attraverso il seguente link: http://www.fimed.net/Pdf/GURS1206\_disposizioni\_nuova\_ricetta.pdf

Restando a sua completa disposizione, con l'occasione la saluto cordialmente.

**FIMED SRL DIVISIONE SPECIALISTICA pediatria@fimed.net Fax 02 335 178 522**

> Fimed srl Zona ASI - Maglia A/Lotto 9 · 70056 Molfetta BARI · IT tel. +39 080 33 83 111 · fax +39 080 33 83 880 P.IVA/C.FIS. 05014030729 · CCIAA di Bari - R.E.A. 391460 Capitale sociale  $\epsilon$  1.000.000 i.v.

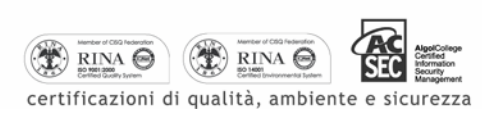

www.fimed.net

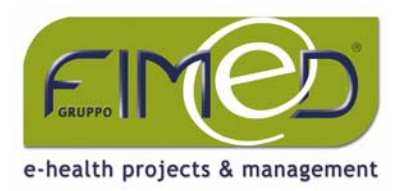

#### **La stampa della ASL del paziente**

Nelle disposizioni relative all'utilizzo del nuovo ricettario nazionale, è indicato che:

- Se la **ASL di appartenenza dell'assistito coincide** con quella del medico prescrittore, il codice non dovrà essere stampato sulla ricetta.
- Se la **ASL di appartenenza dell'assistito è diversa** da quella del medico prescrittore, ma rientra nell'ambito territoriale della sua regione, dovrà essere stampato il solo codice.
- Se la **ASL di appartenenza dell'assistito rientra nell'ambito territoriale** di una regione diversa da quella in cui opera il medico prescrittore, occorrerà stampare anche la provincia, oltre al codici.

#### **Regione Sicilia**

Con riferimento alle nuove disposizioni contenute nella **GURS Parte I n. 12 del 10/03/2006**, in particolare relative alla modalità di compilazione del nuovo ricettario SSN, deve essere riportato SEMPRE nell'apposito spazio (ultime 3 caselle) il codice di ASL di iscrizione dell'assistito e la sigla automobilistica della provincia SOLO quando la ASL di competenza dell'assistito rientra nell'ambito territoriale di una regione diversa da quella in cui opera il soggetto prescrittore.

Per gestire tali impostazioni operi come descritto di seguito:

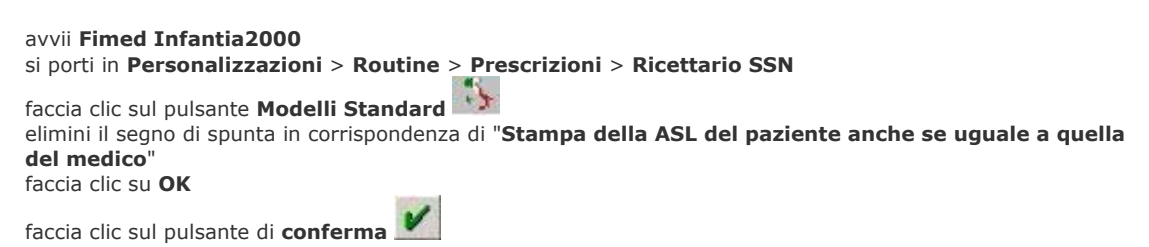

Inoltre è necessario che si assicuri che la ASL impostata nei dati dell'utente sia corretta e uguale a quella inserita nell'anagrafica dei pazienti appartenenti alla sua stessa ASL. Per far questo operi come segue:

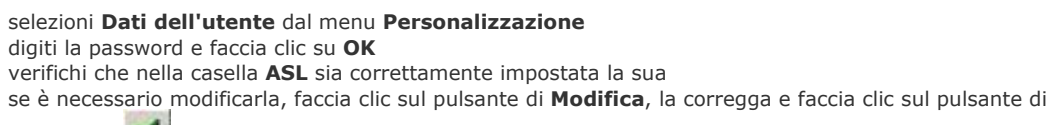

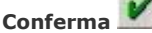

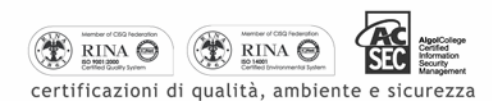

Fimed srl Zona ASI - Maglia A/Lotto 9 · 70056 Molfetta BARI · IT tel. +39 080 33 83 111 · fax +39 080 33 83 880 P.IVA/C.FIS. 05014030729 · CCIAA di Bari - R.E.A. 391460 Capitale sociale  $\epsilon$  1.000.000 i.v.

# ww.fimed.net

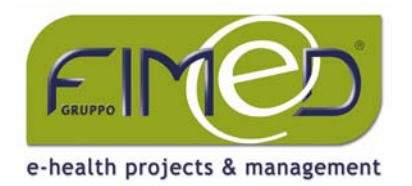

**Personalizzazione della stampa del campo Nota AIFA**

E' possibile personalizzare la stampa del campo **Nota AIFA** sulla Ricetta SSN operando come di seguito descritto:

- avvii **Fimed Infantia2000** come di consueto
- dal menu **Personalizzazioni**, selezioni nell'ordine **Routine**, **Prescrizioni**, **Ricettario SSN**
- faccia clic sul pulsante **Modelli standard**
- faccia clic su **Avanzate**
- modifichi le impostazioni del campo **Nota AIFA** definendo le seguenti opzioni: **Padding:** definisce il carattere di riempimento delle caselle non utilizzate *Esempio: per stampare 048 digitare 0; per stampate 48 svuotare il campo* Padding Vuoto: definisce il carattere di riempimento delle caselle in assenza di Nota *Esempio: per stampare XXX digitare X; per stampate - - - digitare -*

**Numero Padding:** definisce il numero delle caselle previste per la stampa; nel nuovo ricettario nazionale il numero di caselle è 3

**Rimuovi Zeri iniziali:** definisce se rimuovere lo zero iniziale per le note in cui vi sia uno 0 nel nome della nota

*Esempio: se il farmaco è in nota 05 impostare No per stampare 05 oppure Sì per stampre 5* Posizione: definisce se il carattere di riempimento impostato nel precedente campo Padding deve essere inserito a destra o a sinistra del numero della nota *Esempio: per stampare 048 impostare Sinistra, per stampare 480 impostare Destra*

**Ignora Prestazioni:** impostando No le impostazioni definite nel campo Padding Vuoto verranno applicate sulla ricetta per prescrioni non farmacologiche; impostando Sì il campo della Nota verrà lasciato vuoto per prescrizioni non farmacologiche

**Nota 9BIS:** definisce il testo che deve essere stampato nel campo Nota AIFA prescrivendo farmaci in classe 09 BIS

- *Esempio: è possibile stampare 09B oppure 9BI* faccia clic su **OK** e nuovamente clic su **OK**
- salvi le impostazioni facendo clic sul pulsante di **conferma**

Qualora le impostazioni visualizzate nella sezione **Avanzate** non corrispondano a quelle elencate esegua un **Aggiornamento al modulo prescrittivo**.

**Personalizzazione della stampa del campo Numero Pezzi**

E' possibile personalizzare la stampa del campo **Numero Pezzi** sulla Ricetta SSN operando come di seguito descritto:

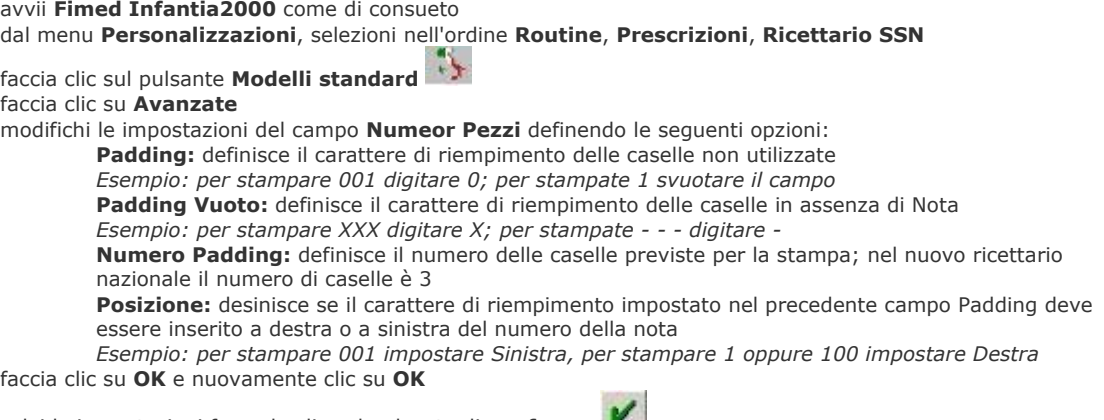

salvi le impostazioni facendo clic sul pulsante di **conferma** 

Fimed srl Zona ASI - Maglia A/Lotto 9 · 70056 Molfetta BARI · IT tel. +39 080 33 83 111 · fax +39 080 33 83 880 P.IVA/C.FIS. 05014030729 · CCIAA di Bari - R.E.A. 391460 Capitale sociale  $\epsilon$  1.000.000 i.v.

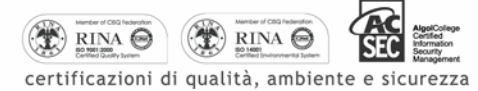

ww.fimed.net